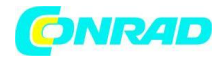

**www.conrad.pl**

**INSTRUKCJA OBSŁUGI**

**Nr produktu 2358417**

# **Urządzenie diagnostyczne OBD II**

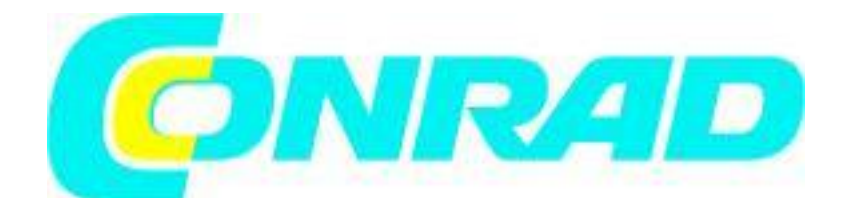

Strona **1** z **21**

Dystrybucja Conrad Electronic Sp. z o.o., ul. Kniaźnina 12, 31-637 Kraków, Polska Copyright © Conrad Electronic, Kopiowanie, rozpowszechnianie, zmiany bez zgody zabronione. www.conrad.pl

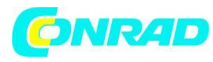

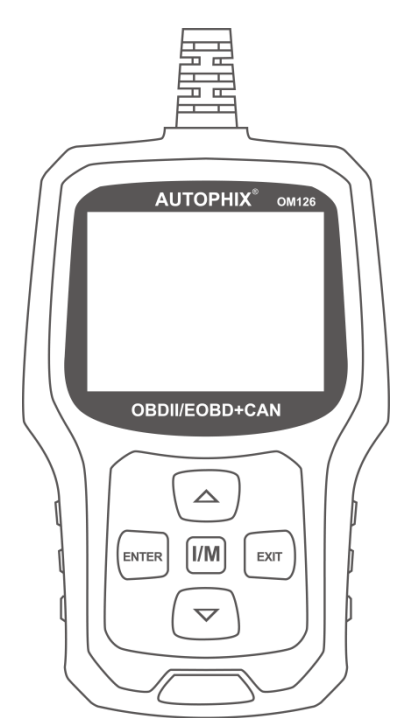

# **1. Środki ostrożności i ostrzeżenia dotyczące bezpieczeństwa**

Aby zapobiec obrażeniom ciała lub uszkodzeniu pojazdów i/lub skanera, przeczytaj najpierw niniejszą instrukcję obsługi i przestrzegaj co najmniej następujących środków ostrożności podczas pracy przy pojeździe:

- Zawsze wykonuj testy samochodowe w bezpiecznym środowisku.
- Nie próbuj obsługiwać ani obserwować narzędzia podczas prowadzenia pojazdu. Obsługa lub obserwacja narzędzia spowoduje rozproszenie uwagi kierowcy i może spowodować śmiertelny wypadek.
- Nosić okulary ochronne spełniające normy ANSI.
- Używaj pojazdu w dobrze wentylowanym miejscu pracy: Gazy spalinowe są trujące.

• Ustaw skrzynię biegów w położeniu PARKOWYM (w przypadku automatycznej skrzyni biegów) lub NEUTRALNYM (w przypadku manualnej skrzyni biegów) i upewnij się, że hamulec postojowy jest zaciągnięty

• Utrzymuj tester diagnostyczny w stanie suchym, czystym, wolnym od oleju/wody lub smaru. Użyj łagodnego detergentu na czystej szmatce, aby wyczyścić zewnętrzną część skanera. kiedy konieczne.

#### **2. Informacje ogólne**

# **2.1 Diagnostyka pokładowa (OBD)II**

Pierwsza generacja diagnostyki pokładowej (zwana OBD I) została opracowana przez California Air Resources Board (CARB) i wdrożona w 1988 roku w celu monitorowania niektórych elementów kontroli emisji w pojazdach. Wraz z rozwojem technologii i wzrostem chęci ulepszenia systemu

Strona **2** z **21**

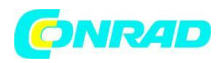

diagnostyki pokładowej opracowano nową generację systemu diagnostyki pokładowej. Ta druga generacja przepisów dotyczących diagnostyki pokładowej nosi nazwę "OBD II".

System OBD II przeznaczony jest do monitorowania systemów kontroli emisji spalin oraz kluczowych podzespołów silnika poprzez przeprowadzanie ciągłych lub okresowych testów poszczególnych podzespołów i stanu pojazdu. W przypadku wykrycia problemu system OBD II włącza lampkę ostrzegawczą (MIL) w pojeździe tablicy rozdzielczej, aby ostrzec kierowcę, zwykle za pomocą frazy "Sprawdź silnik" lub "Sprawdź silnik wkrótce". System zapisze również ważne informacje o wykrytej usterce, aby technik mógł dokładnie zlokalizować i naprawić problem. Poniżej znajdują się trzy fragmenty takich cennych informacji:

- 1) Czy lampka wskaźnika awarii (MIL) ma polecenie "włączenia" lub "wyłączenia";
- 2) Jakie, jeśli w ogóle, są przechowywane diagnostyczne kody usterek (DTC);
- 3) Stany monitora gotowości.

# **2.2 Diagnostyczne kody usterek (DTC)**

Diagnostyczne kody usterek OBD II to kody, które są przechowywane przez system diagnostyczny komputera pokładowego w odpowiedzi na problem wykryty w pojeździe. Kody te identyfikują konkretny problematyczny obszar i mają na celu dostarczenie wskazówek, gdzie może wystąpić usterka w pojeździe. Diagnostyczne kody usterek OBD II składają się z pięciocyfrowego kodu alfanumerycznego. Pierwszy znak, litera, identyfikuje, który system sterowania ustawia kod. Pozostałe cztery znaki, same cyfry, dostarczają dodatkowych informacji o miejscu powstania kodu DTC i warunkach pracy, które spowodowały jego ustawienie. Poniżej znajduje się przykład ilustrujący strukturę cyfr:

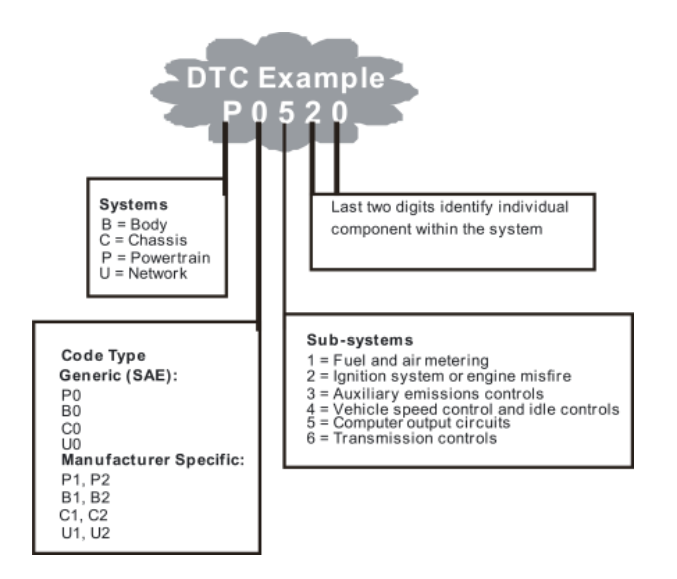

Rysunek 1-2: Objaśnienie diagnostycznego kodu usterki.

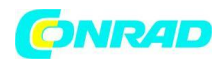

#### **2.3 Lokalizacja złącza łącza danych (DLC)**

DLC (złącze łącza danych lub złącze łącza diagnostycznego) to znormalizowane złącze z 16 wnękami, w którym diagnostyczne narzędzia skanujące łączą się z komputerem pokładowym pojazdu. W przypadku większości pojazdów DLC znajduje się zwykle 12 cali od środka tablicy rozdzielczej (deski rozdzielczej), pod lub wokół strony kierowcy. Jeśli złącze łącza danych nie znajduje się pod deską rozdzielczą, powinna tam znajdować się etykieta informująca o jego lokalizacji. W przypadku niektórych pojazdów azjatyckich i europejskich DLC znajduje się za popielniczką i aby uzyskać dostęp do złącza, należy wyjąć popielniczkę. Jeśli nie można znaleźć DLC, sprawdź lokalizację w instrukcji serwisowej pojazdu.

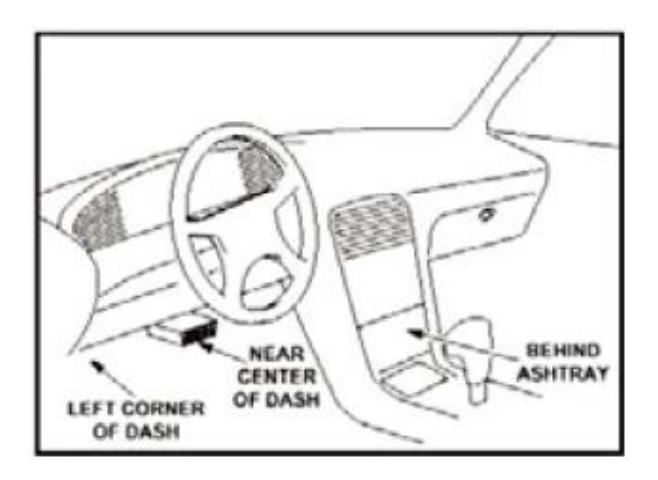

**Rysunek 1-3: Złącze DLC (po lewej) znajduje się w obszarze wnętrza samochodu widocznym po prawej stronie (czarna strzałka).**

- **3. Korzystanie z narzędzia skanującego**
- **3.1 Opis narzędzia -AUTOPHIX OM126**

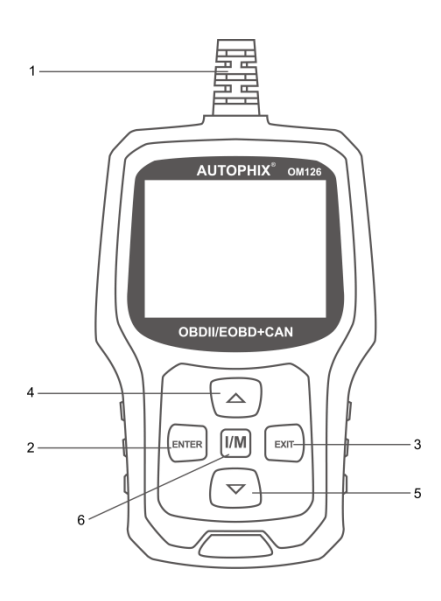

Strona **4** z **21**

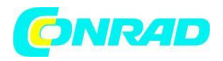

1. ZŁĄCZE OBD II — łączy skaner ze złączem łącza danych pojazdu (DLC).

2. PRZYCISK ENTER – Potwierdza wybór (lub akcję) z menu.

3. PRZYCISK WYJŚCIA – Anuluje wybór (lub czynność) z menu lub powraca do menu. Służy również do opuszczania ekranu DTC Lookup.

4. PRZYCISK PRZEWIJANIA W GÓRĘ – Przemieszcza się w górę przez pozycje menu i podmenu w trybie menu. Gdy pobierany jest więcej niż jeden ekran danych. przechodzi w górę przez bieżący ekran do poprzednich ekranów w celu uzyskania dodatkowych danych.

5. PRZYCISK PRZEWIJANIA W DÓŁ – Przesuwa w dół menu i pozycje podmenu w trybie menu. Gdy pobierany jest więcej niż jeden ekran danych, przechodzi przez bieżący ekran do następnych ekranów w celu uzyskania dodatkowych danych.

6. PRZYCISK "I/M" — szybkie sprawdzenie gotowości do emisji i weryfikacja cyklu jazdy

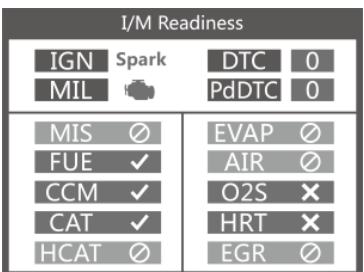

Uwagi:

MIL żółta – tablica rozdzielcza MIL WŁĄCZONA MIL Grey-Dashboard MIL WYŁĄCZONA

Ø - brak wsparcia

√ -kompletny

X – niekompletny

# **3.2 Specyfikacje**

1) Wyświetlacz: 2,4-calowy TFT o rozdzielczości 262 tys. kolorów

2) Temperatura robocza: od 0 do 60°C (od 32 do 140°F)

3) Temperatura przechowywania: od -20 do 70°C (od -4 do 158°F)

4) Zasilanie zewnętrzne: Zasilanie od 8,0 do 18,0 V dostarczane przez akumulator pojazdu

5) Wymiary: 124x77,4x23,5mm

Strona **5** z **21**

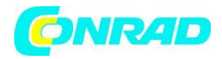

#### **3.3 Dołączone akcesoria**

- 1) Instrukcja obsługi -- Instrukcje obsługi narzędzi.
- 2) Kabel USB służy do aktualizacji testera diagnostycznego.

#### **3.4 Wyszukiwanie kodów DTC**

Funkcja DTC Lookup służy do wyszukiwania definicji kodu przechowywanych we wbudowanej bibliotece kodów.

1) W menu głównym użyj przycisku przewijania W GÓRĘ/W DÓŁ, aby wybrać wyszukiwanie kodu i naciśnij przycisk ENTER.

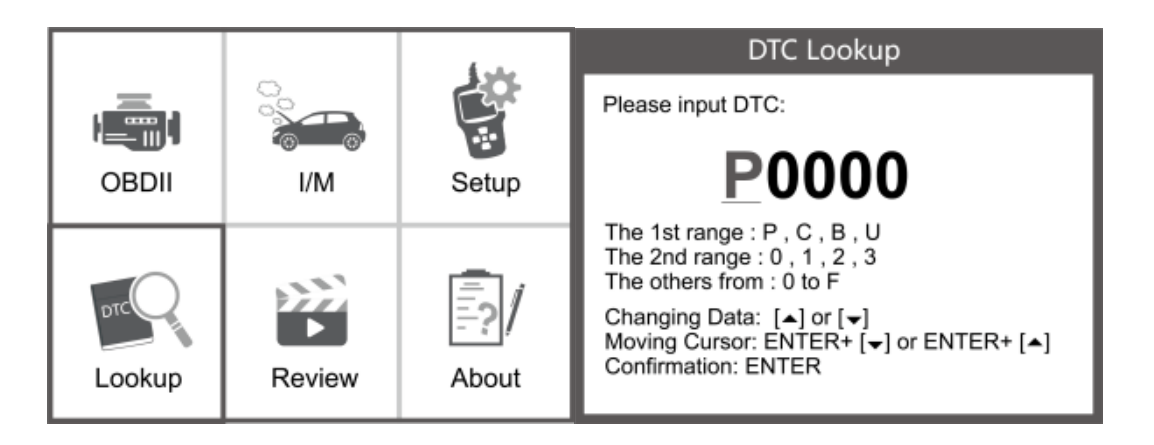

Zapytaj o kod błędu, naciśnij enter + w górę, kursor w lewo; naciśnij enter + dół, kursor w prawo.

• W przypadku kodów specyficznych dla producenta musisz wybrać markę pojazdu na dodatkowym ekranie, aby wyszukać definicje kodów DTC.

• Jeśli nie można znaleźć definicji (SAE lub specyficzna dla producenta), skaner wyświetla komunikat "Nie znaleziono definicji DTC! Proszę zapoznać się z instrukcją obsługi pojazdu!"

2) Aby wyjść z menu głównego, naciśnij przycisk EXIT.

# **3,5 Przegląd**

Ta funkcja służy do przeglądania zarejestrowanych kodów DTC. Wybierz Przegląd w menu głównym i naciśnij Enter, a na ekranie pojawi się interfejs, jak pokazano poniżej:

Strona **6** z **21**

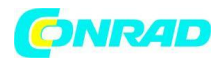

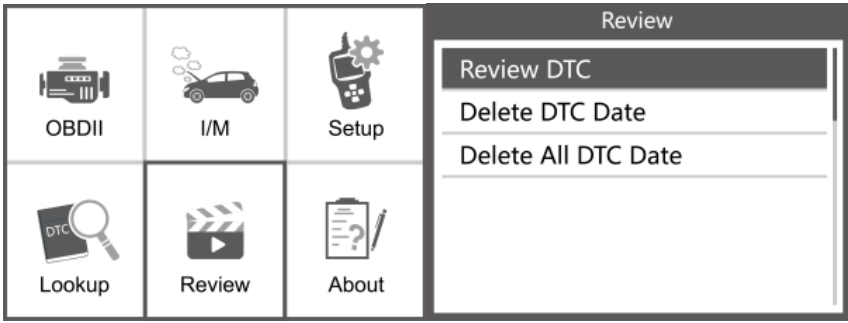

#### **3.6 Narzędzie / konfiguracja**

Tester diagnostyczny umożliwia dokonanie następujących regulacji i ustawień:

- 1) Wybierz język: Wybiera żądany język
- 2) Jednostka miary: Ustaw miarę na angielską lub metryczną.
- 3) Ustawienie sygnału dźwiękowego: Włącza/wyłącza sygnał dźwiękowy.
- 4) Nagrywanie: WŁ./WYŁ. nagrywania.
- 5) Informacje zwrotne.

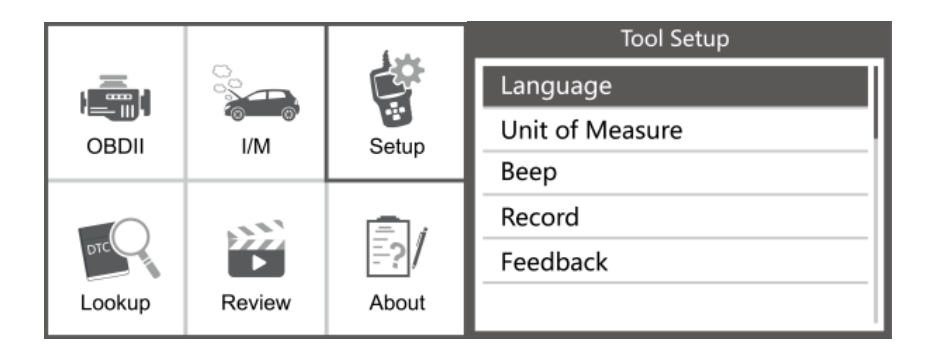

# **3.7 Przejrzyj i wydrukuj raporty diagnostyczne**

- 1. Podłącz do komputera przez USB
- 2. Pobierz pliki aktualizacji ze strony Autophix
- 3. Zainstaluj sterownik aktualizacji zgodnie z plikiem "instrukcji aktualizacji".
- 4. Otwórz aplikację "aktualizuj".

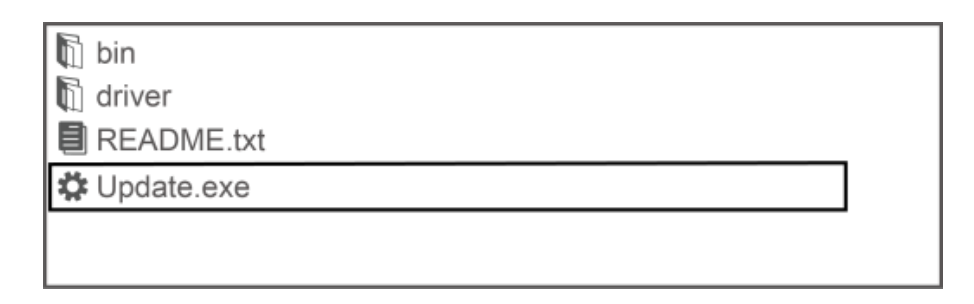

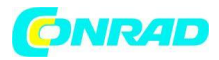

5. Kliknij opcję "Przejrzyj i wydrukuj". Następnie można zapisać lub wydrukować raport diagnostyczny w razie potrzeby.

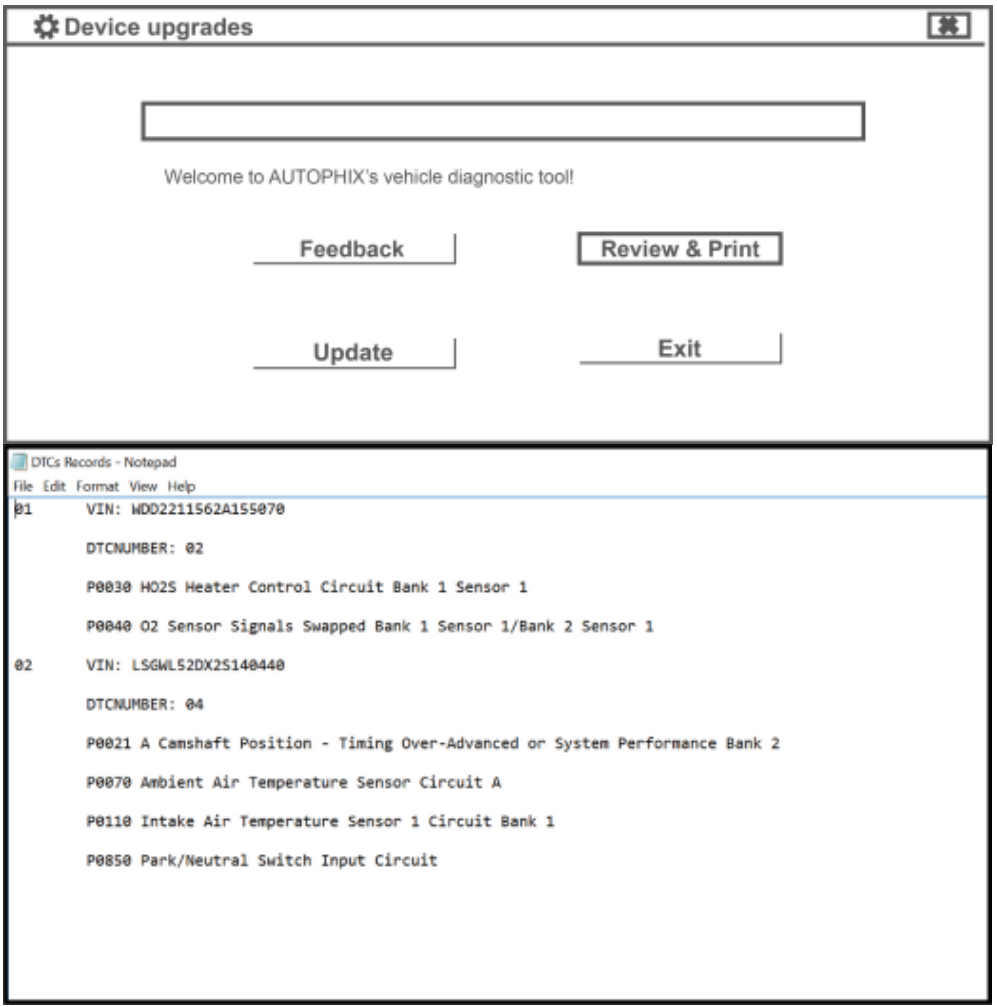

# **3.8 Informacje o**

Wybierz [Informacje] i wyświetli się w następujący sposób:

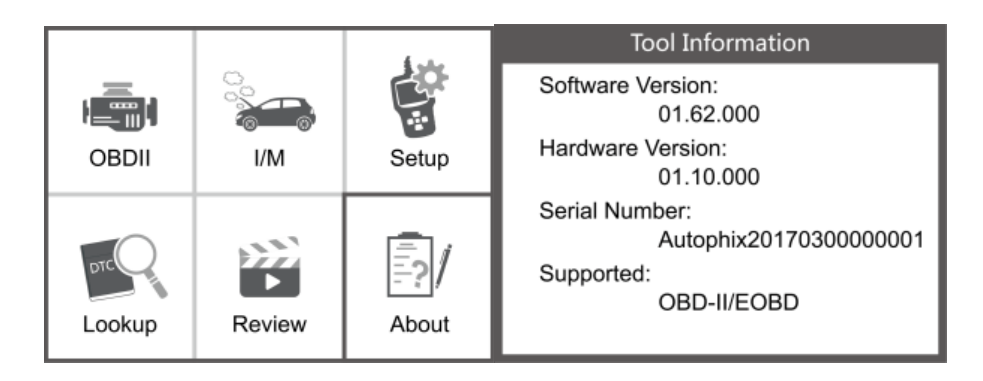

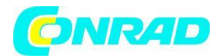

# **3,9 I/M**

Wybierz [I/M], a wyświetli się w następujący sposób:

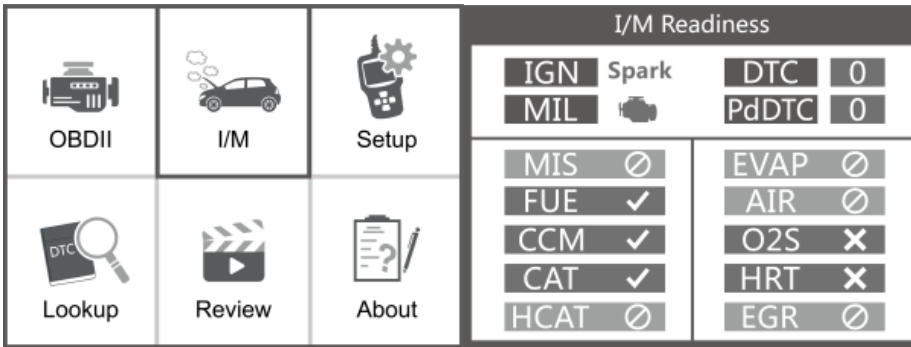

#### **4. Diagnostyka OBDII**

UWAGA: Nie podłączaj ani nie odłączaj żadnych urządzeń testowych przy włączonym zapłonie lub pracującym silniku.

- 1) Wyłącz zapłon.
- 2) Znajdź 16-stykowe złącze łącza danych (DLC) pojazdu.
- 3) Podłącz złącze kabla skanera do DLC pojazdu.
- 4) Włącz zapłon. Silnik może być wyłączony lub uruchomiony.
- 5) Naciśnij ENTER, aby wejść do Menu Głównego. W GÓRĘ/W DÓŁ, aby wybrać Diagnostykę z menu.

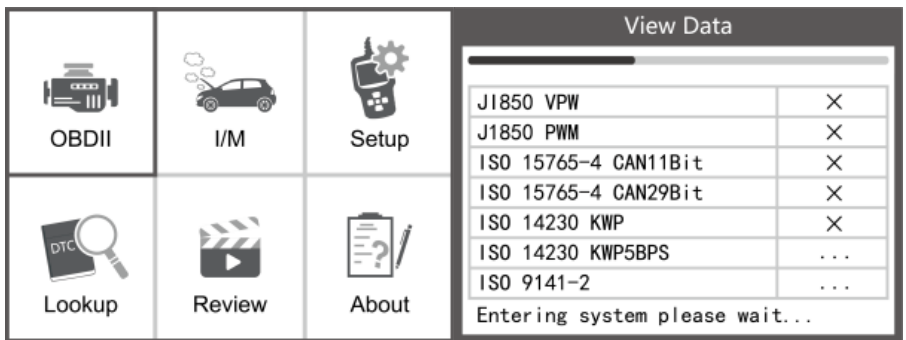

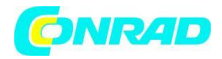

#### **6) Naciśnij ENTER, aby potwierdzić.**

Jeśli komunikat "BŁĄD ŁĄCZENIA!" na wyświetlaczu pojawi się komunikat.

- Sprawdź, czy zapłon jest WŁĄCZONY;

- Sprawdź, czy złącze OBD II skanera jest prawidłowo podłączone do DLC pojazdu:

- Wyłącz zapłon i odczekaj około 10 sekund. Włącz zapłon z powrotem i powtórz procedurę od kroku 5.

#### **4.1 Odczyt kodów**

1) Wybierz Odczyt kodów i naciśnij ENTER w menu diagnostycznym. Jeśli są jakieś kody, ekran wyświetli kody, jak pokazano poniżej:

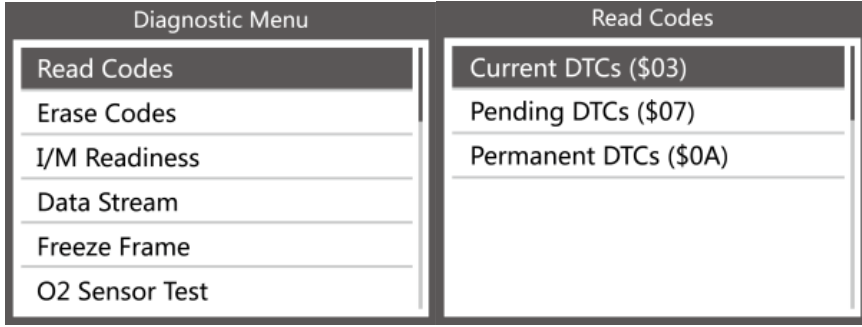

2) Zgodnie z powyższym rysunkiem wybierz inny element, naciskając UP lub DOWN i naciśnij ENTER, aby potwierdzić.

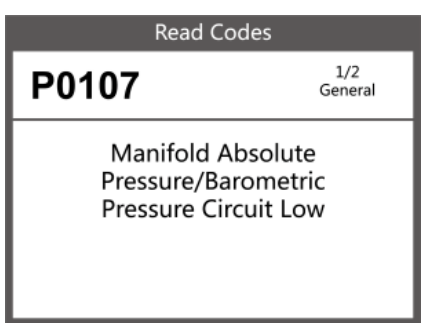

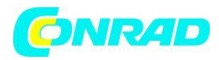

3) Po przejrzeniu wszystkich kodów możesz nacisnąć EXIT, aby powrócić do poprzedniego menu.

# **4.2 Usuń kody**

1) Wybierz Usuń kody, na ekranie pojawi się interfejs, jak pokazano poniżej. Naciśnij ENTER, aby usunąć kody DTC, a na ekranie pojawi się interfejs, jak pokazano poniżej:

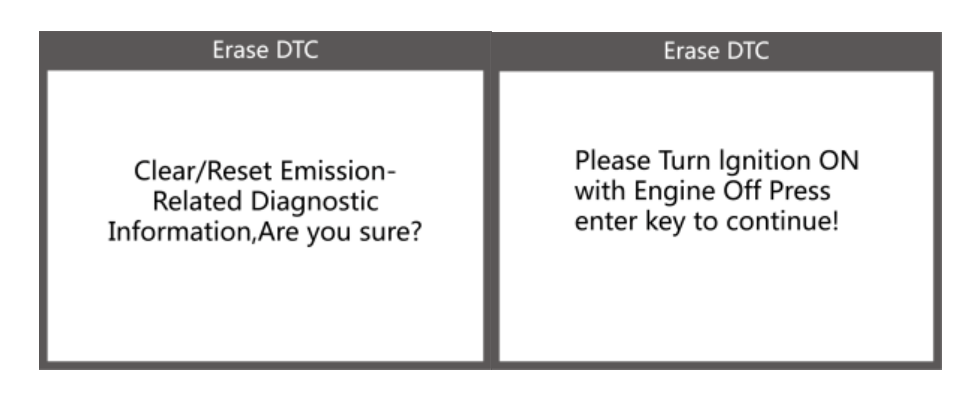

2) Zgodnie z powyższym rysunkiem naciśnij ENTER, a na ekranie pojawi się interfejs pokazany na następnej stronie:

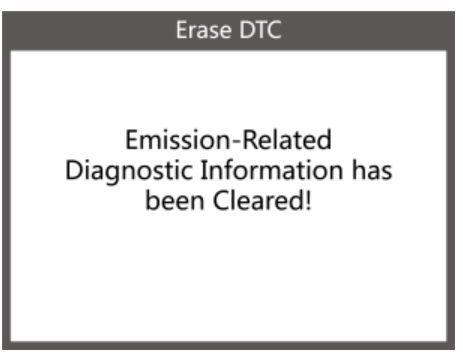

Uwagi:

• Przed wykonaniem tej funkcji należy pobrać i zapisać kody usterek.

• Po wyczyszczeniu należy ponownie pobrać kody usterek lub włączyć zapłon i ponownie pobrać kody. Jeśli w systemie nadal występują kody usterek, rozwiąż je, korzystając z fabrycznej instrukcji diagnostycznej, a następnie wyczyść kody i sprawdź ponownie.

# **4.3 Gotowość I/M**

Wybierz I/M Readiness i naciśnij ENTER, na ekranie pojawi się interfejs, jak pokazano poniżej:

Strona **11** z **21**

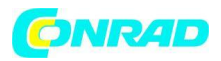

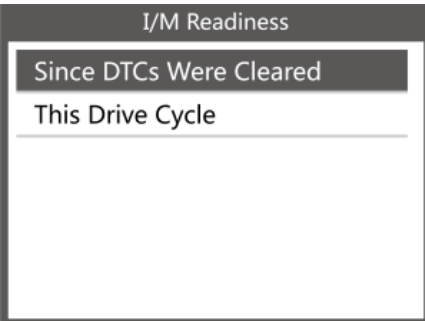

Gotowość I/M polega na przetestowaniu przerw zapłonu / układu paliwowego / kompleksowego komponentu. Możesz użyć przycisku GÓRA lub DÓŁ, aby wybrać i nacisnąć ENTER, jak pokazano poniżej:

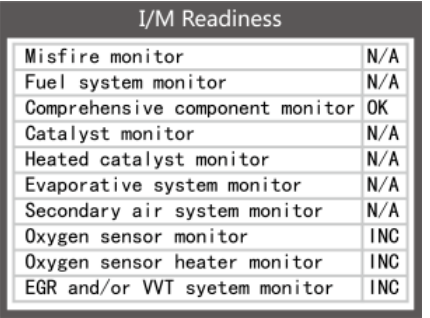

N/A oznacza niedostępne w tym pojeździe, INC oznacza niekompletne lub niegotowe, OK oznacza Ukończono lub Monitor OK.

#### **4.4 Strumień danych**

Naciśnij przycisk GÓRA lub DÓŁ, aby wybrać Strumień danych w interfejsie menu głównego, a następnie naciśnij przycisk ENTER, aby potwierdzić, ekran wyświetli interfejs, jak pokazano poniżej:

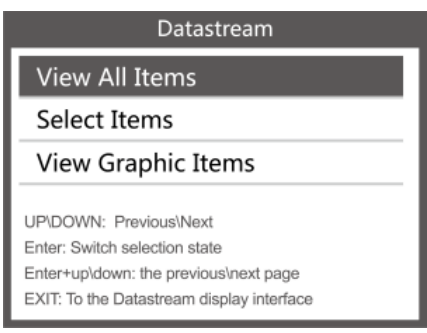

Wybierz [Wyświetl wszystkie elementy] i naciśnij przycisk ENTER, na ekranie pojawi się interfejs pokazany poniżej.

Strona **12** z **21**

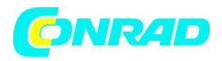

#### **www.conrad.pl**

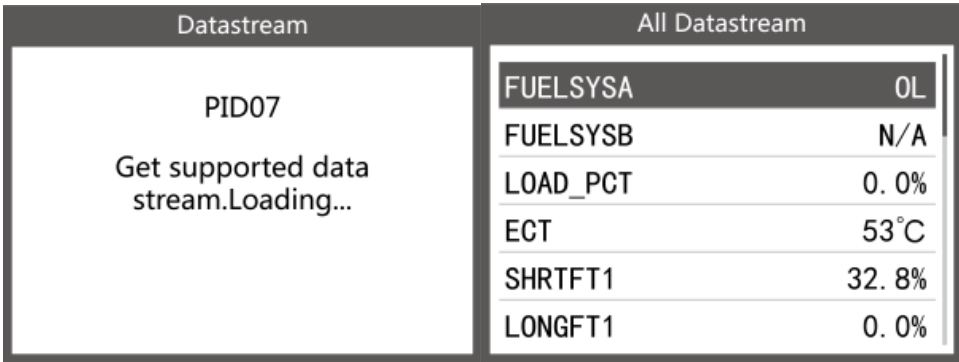

Przewiń stronę, naciśnij w górę do ostatniej strony lub naciśnij w dół, aby przejść do następnej strony. Wybierz jeden, naciśnij [ ENTER ], aby wyświetlić szczegóły.

Wybierz [ wybierz elementy ] i naciśnij przycisk Enter. Następnie naciśnij ponownie przycisk Enter, jak pokazano poniżej:

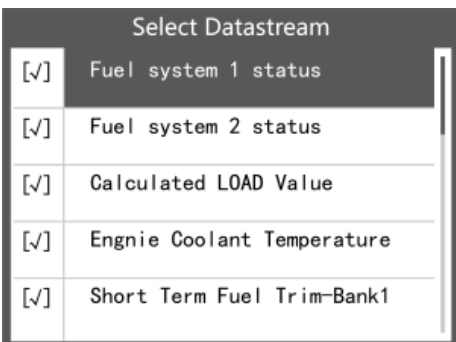

Przewiń stronę, naciśnij enter + w górę, do poprzedniej strony, naciśnij enter + w dół, następna strona.

Po wybraniu pozycji i naciśnięciu przycisku wyjścia ekran wyświetli się w następujący sposób:

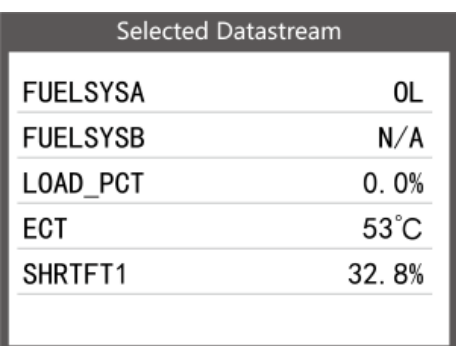

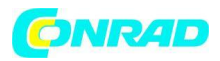

Przewiń stronę, naciśnij w górę do ostatniej strony lub naciśnij w dół, aby przejść do następnej strony.

Jeśli chcesz poznać znaczenie danych skrótu, możesz nacisnąć przycisk ENTER, na ekranie pojawi się interfejs, jak pokazano poniżej:

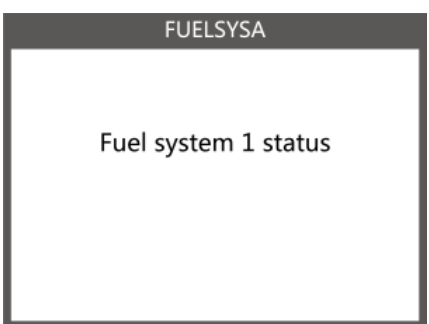

Wybierz [View Graphic Items] w menu strumienia danych i naciśnij ENTER. Na ekranie zostanie wyświetlony interfejs pokazany poniżej:

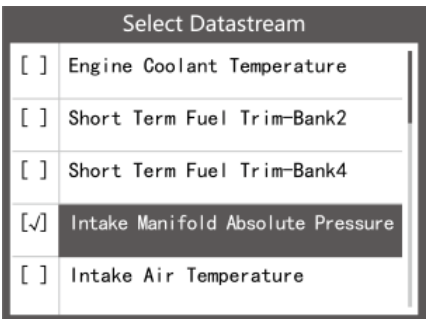

Przewiń stronę, naciśnij enter + w górę, do poprzedniej strony, naciśnij enter + w dół. następna strona. Naciśnij ponownie przycisk Enter, aby wybrać. Naciśnij EXIT, aby powrócić do wyświetlania:

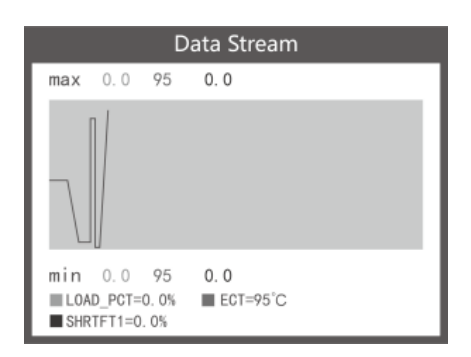

Strona **14** z **21**

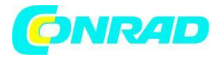

Maksymalna liczba linii to 3. Naciśnij EXIT, aby powrócić do poprzedniego menu. Możesz wyświetlić wszystkie elementy strumienia danych lub wybrać określony element danych na żywo za pomocą wykresu.

#### **4.5 Wyświetl stopklatkę**

Gdy wystąpi usterka związana z emisją, ECU rejestruje migawkę aktualnych parametrów pojazdu. Uwaga: Jeśli kody DTC zostały wymazane, zamrożenie danych może nie zostać zapisane w pojeździe. Wybierz Freeze Frame w interfejsie menu głównego, pojawi się ekran interfejs, jak pokazano poniżej:

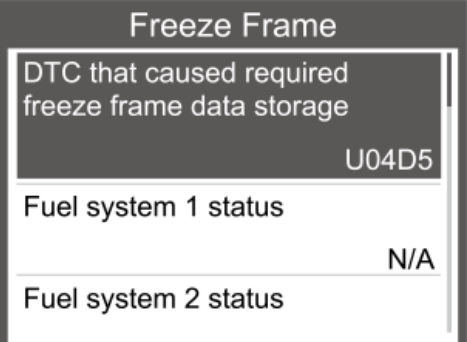

Możesz użyć przycisku W GÓRĘ/W DÓŁ, aby wyświetlić dane. Naciśnij EXIT, aby powrócić do menu diagnostycznego.

#### **4.6 Test czujnika O2**

**Przepisy OBD II ustanowione przez SAE wymagają, aby odpowiednie pojazdy monitorowały i testowały czujniki tlenu (O2) w celu identyfikacji problemów związanych z efektywnością paliwową i emisją pojazdu. Testy te nie są testami na żądanie i są wykonywane automatycznie, gdy warunki pracy silnika mieszczą się w zakresie określonych limitów, Te wyniki badań są zapisywane w pamięci komputera pokładowego.**

**Funkcja testu czujnika O2 umożliwia pobieranie i przeglądanie wyników testu monitora czujnika O2 dla ostatnio przeprowadzonych testów z komputera pokładowego pojazdu. Funkcja testu czujnika O2 nie jest obsługiwana przez pojazdy, które komunikują się za pośrednictwem sieci CAN (Controller Area Network). Aby zapoznać się z wynikami testu czujnika O2 pojazdów wyposażonych**  w CAN, patrz rozdział "On Board Mon. Test".

Wybierz Test czujnika O2 w menu diagnostycznym i naciśnij ENTER, a ekran wyświetli się jak pokazano poniżej:

Naciśnij przycisk ENTER, ekran wyświetli się jak pokazano poniżej (dane będą za każdym razem inne):

Strona **15** z **21**

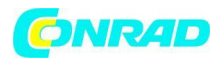

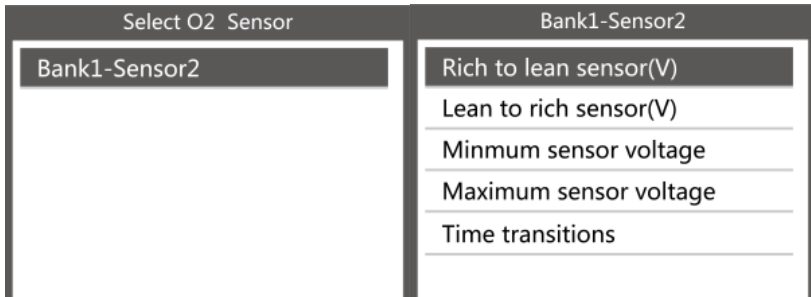

#### **4.7 Test monitora pokładowego**

Funkcję tę można wykorzystać do odczytania wyników monitoringu diagnostyki pokładowej. Testy dla określonych komponentów/systemów.

Wybierz monitorowanie pokładowe w menu diagnostycznym i naciśnij ENTER, a ekran wyświetli się jak pokazano poniżej (dane będą za każdym razem inne):

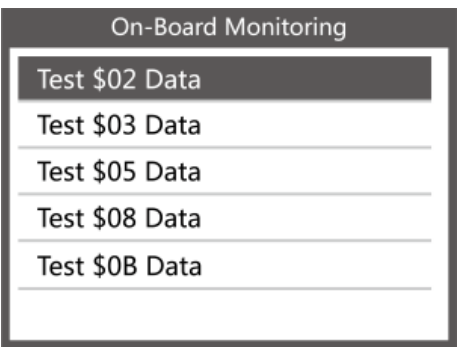

Możesz użyć przycisku GÓRA lub DÓŁ, aby wybrać element i nacisnąć ENTER, ekran wyświetli się jak pokazano poniżej (dane będą za każdym razem inne):

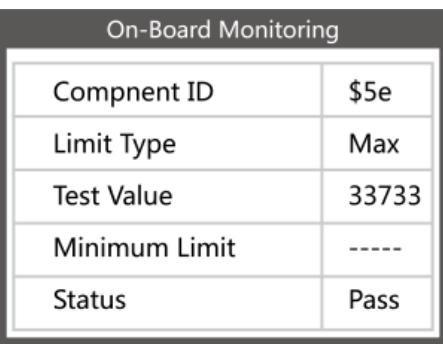

Strona **16** z **21**

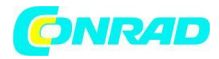

Naciśnij EXIT, aby powrócić do menu diagnostycznego.

#### **4.8 Test układu EVAP**

Funkcja testu EVAP umożliwia zainicjowanie testu szczelności układu EVAP pojazdu. CReaderVl nie wykonuje testu szczelności, ale przekazuje sygnał do komputera pokładowego pojazdu, aby zainicjował test. Przed użyciem funkcji testu systemu zapoznaj się z instrukcją naprawy serwisowej pojazdu, aby określić procedury niezbędne do zatrzymania testu.

Wybierz Test systemu EVAP i naciśnij ENTER, ekran wyświetli odpowiednie informacje o systemie EVAP. Niektórzy producenci pojazdów nie zezwalają urządzeniom zewnętrznym na sterowanie systemem pojazdu. Jeśli samochód obsługuje tę funkcję, wyświetli się jak poniżej:

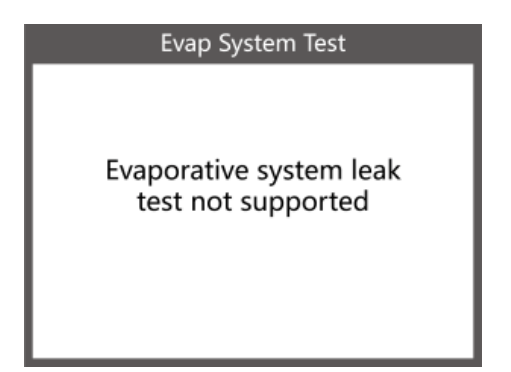

#### **4.9 Informacje o pojeździe**

Wybierz [Informacje o pojeździe] i naciśnij ENTER, na ekranie zostaną wyświetlone informacje, takie jak VIN (numer identyfikacyjny pojazdu), CID (identyfikator kalibracji) i CVN (numer weryfikacyjny kalibracji), jak pokazano poniżej (różne samochody będą wyświetlać różne dane):

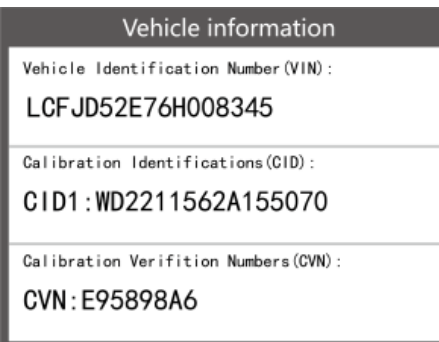

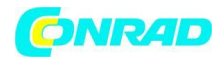

Naciśnij EXIT, aby powrócić do menu diagnostycznego.

# **5. Aktualizacja**

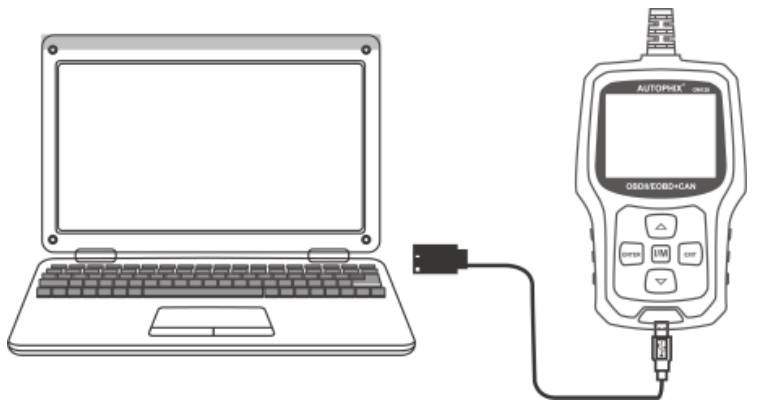

1. Przed aktualizacją podłącz urządzenie i komputer kablem USB.

2. Aktualizacja oprogramowania jest obsługiwana tylko przez system Windows 7/8/10.

(Win8/10 może bezpośrednio uruchamiać oprogramowanie aktualizacyjne, tylko system Windows 7 musi zainstalować sterownik.)

3. Kliknij "install driver.bat" w pliku sterownika, aby zainstalować sterownik.

# **6. Informacje zwrotne**

1. Gdy funkcja [OBDII] pokazuje błąd połączenia z pojazdem, skorzystaj z funkcji sprzężenia zwrotnego.

Wybierz [Informacje zwrotne], a wyświetli się w następujący sposób:

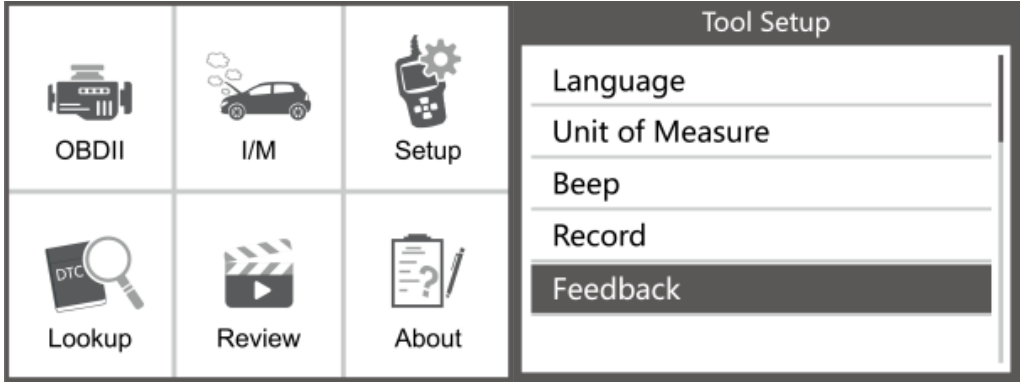

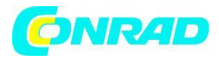

Wybierz [Rozpocznij nagrywanie], aby otworzyć funkcję nagrywania, która wyświetli się w następujący sposób:

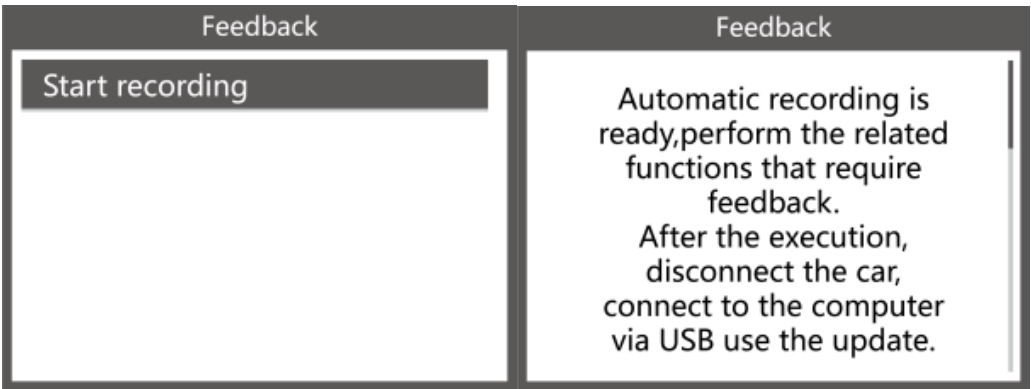

Dalej: Naciśnij przycisk EXIT i wróć do głównego menu. Wybierz menu [OBDII], aby ponownie wykryć i zarejestruje dane.

2. Przenieś dane do komputera i wygeneruj plik zwrotny.

Pobierz plik aktualizacji na komputer ze strony internetowej AUTOPHIX. Urządzenie jest połączone z komputerem za pomocą kabla USB.

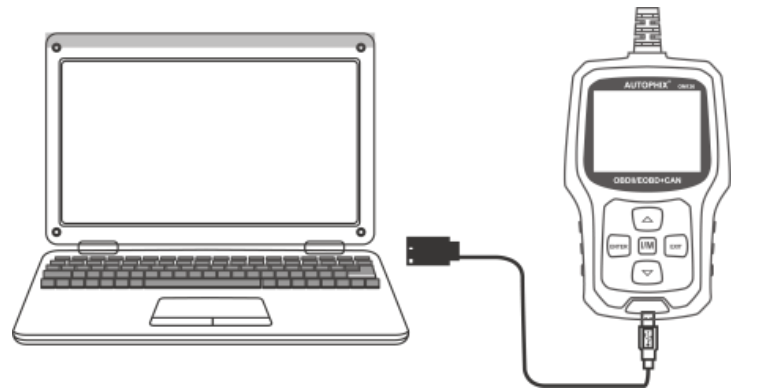

Wybierz plik "Aktualizuj", a wyświetli się w następujący sposób:

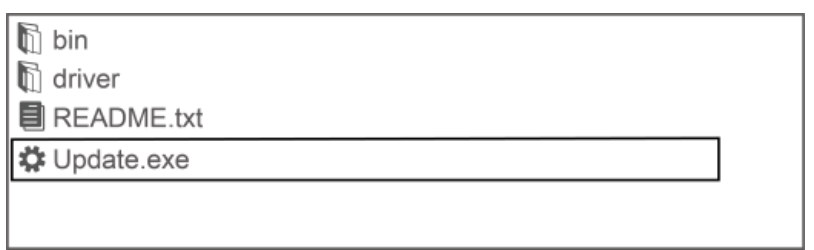

Strona **19** z **21**

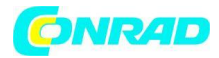

Kliknij "Opinia" i wyświetli się w następujący sposób:

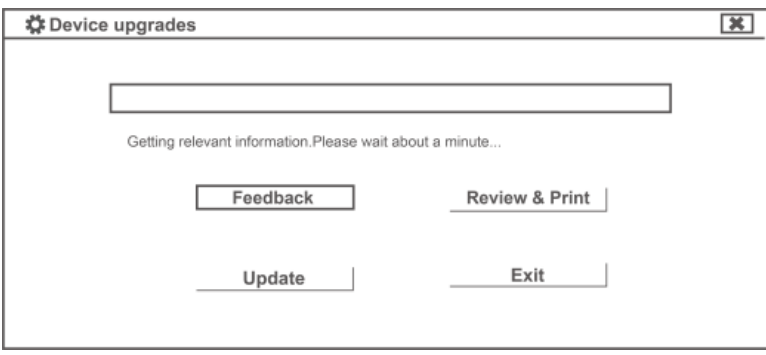

Wyślij plik feedback.bin na adres [support@autophix.com.](mailto:support@autophix.com)

# **Gwarancja i serwis**

**Ograniczona roczna gwarancja**

# **NINIEJSZA GWARANCJA JEST WYRAŹNIE OGRANICZONA DO OSÓB, KTÓRE NABYWAJĄ PRODUKTY AUTOPHIX W CELU ODSPRZEDAŻY LUB WYKORZYSTANIA W ZWYKŁYM TOKU DZIAŁALNOŚCI KUPUJĄCEGO.**

Produkt elektroniczny AUTOPHIX jest objęty gwarancją na wady materiałowe i wykonawcze przez okres jednego roku (12 miesięcy) od daty dostawy do użytkownika.

Niniejsza gwarancja nie obejmuje żadnych części, które były niewłaściwie używane, modyfikowane, używane do celów innych niż te, do których zostały przeznaczone, lub używane w sposób niezgodny z instrukcją użytkowania. Wyłącznym środkiem zaradczym dla każdego licznika samochodowego, który zostanie uznany za wadliwy, jest naprawa lub wymiana, a AUTOPHIX nie ponosi odpowiedzialności za jakiekolwiek wtórne lub przypadkowe szkody.

Ostatecznego ustalenia wad dokona AUTOPHIX zgodnie z procedurami ustalonymi przez AUTOPHIX. Żaden agent, pracownik ani przedstawiciel AUTOPHIX nie jest upoważniony do zobowiązywania AUTOPHIX do jakichkolwiek oświadczeń, oświadczeń lub gwarancji dotyczących liczników samochodowych AUTOPHIX, z wyjątkiem przypadków określonych w niniejszym dokumencie.

#### **Procedury serwisowe**

Jeśli masz jakiekolwiek pytania, skontaktuj się z lokalnym sklepem, dystrybutorem lub odwiedź naszą stronę internetową www.autophix.com. Jeśli konieczny będzie zwrot skanera do naprawy, skontaktuj się z lokalnym dystrybutorem, aby uzyskać więcej informacji.

Strona **20** z **21**

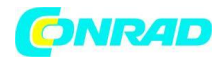

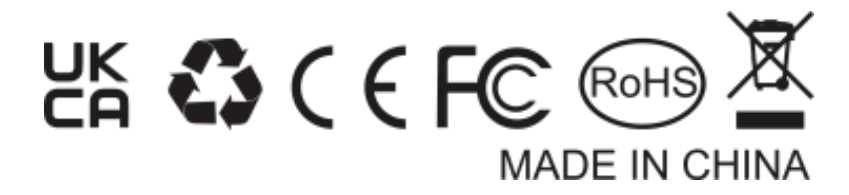

#### **Informacje dotyczące utylizacji**

**a)Produkt**

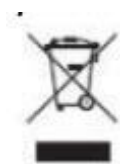

Urządzenie elektroniczne są odpadami do recyclingu i nie wolno wyrzucać ich z odpadami gospodarstwa domowego. Pod koniec okresu eksploatacji, dokonaj utylizacji produktu zgodnie z odpowiednimi przepisami ustawowymi. Wyjmij włożony akumulator i dokonaj jego utylizacji oddzielnie

#### **b) Akumulatory**

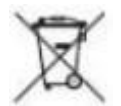

Ty jako użytkownik końcowy jesteś zobowiązany przez prawo (rozporządzenie dotyczące baterii i

akumulatorów) aby zwrócić wszystkie zużyte akumulatory i baterie. Pozbywanie się tych elementów w odpadach domowych jest prawnie zabronione. Zanieczyszczone akumulatory są oznaczone tym symbolem, aby wskazać, że unieszkodliwianie odpadów w domowych jest zabronione. Oznaczenia dla metali ciężkich są następujące: Cd = kadm, Hg = rtęć, Pb = ołów (nazwa znajduje się na akumulatorach, na przykład pod symbolem kosza na śmieci po lewej stronie).

# **[http://www.conrad.pl](http://www.conrad.pl/)**

Strona **21** z **21**